## การใชโปรแกรม SnagIt 7

SnagIT เป็นโปรแกรมสำหรับใช้ capture ข้อมูลจากหน้าจอคอมพิวเตอร์ ปัจจุบันได้รับการพัฒนาให้มี ความสามารถเพิ่มขึ้นไดแก

- 1. จับภาพจากหน้าจอ (Capture Image)
- 2. จับเฉพาะตัวอักษร (Capture Text)
- 3. จับภาพเคลื่อนไหว (Capture Video)
- 4. จับภาพจากเว็บไซต (Capture Web)

หลังจากติดตั้งโปรแกรมเสร็จแลวจะเห็นหนาตางหลักของโปรแกรมดังรูป

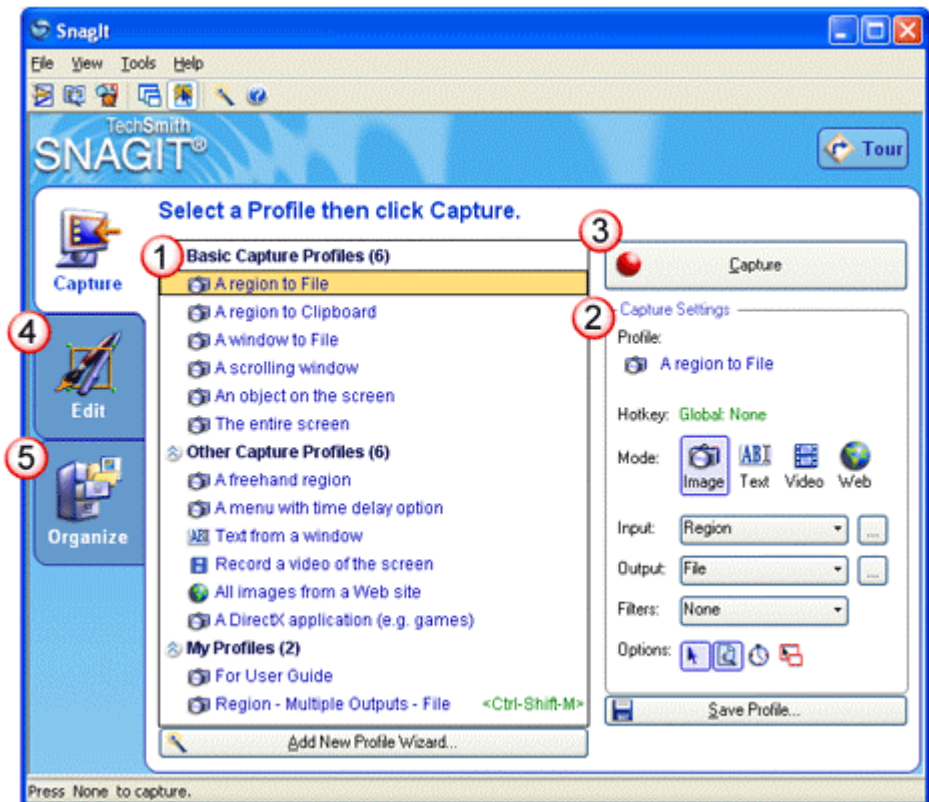

ภายในหนาตางหลักของโปรแกรมจะแบงออกเปน 5 สวนดวยกันคือ

1. Capture Profiles ในกรอบด้านซ้ายมือจะมีเมนย่อยช่วยให้จับภาพได้ง่ายๆ ซึ่งประกอบด้วย Basic capture Profiles, Other capture Profiles และ My Profiles

ในสวนของ **Basic Capture**จะแบงเปน

- **A region to file** ให้กำหนดขอบเขตการจับภาพเองโดยคลิกเมาส์ปุ่มซ้ายค้างไว้แล้วลากให้กรอบคลุม พื้นที่ที่ตองการและจัดเก็บเปนไฟล
- **A region to Clipboard** ใหกําหนดขอบเขตการจับภาพเองโดยคลิกเมาสปุมซายคางไวแลวลากให กรอบคลุมพื้นที่ที่ตองการและจัดเก็บไวใน Clipboard

• **A window to File** เปนการเลือกจัดเก็บ window ตางๆ ที่ปรากฏบนหนาจอ โดยการเลื่อนเมาสไปชี้ บริเวณที่ตองการจะเห็นกรอบสีแดงปรากฏขึ้น ตองการสวนใดก็คลิกเมาสที่สวนนั้นและจัดเก็บเปนไฟล

 $\,$  **A Scrolling Window** เป็นการจัดเก็บข้อมูลบน window ที่มี Scroll bar ทำให้สามารถเก็บข้อมูลได้ ้ ทั้งหมดไม่เฉพาะที่แสดงบนหน้าจอเท่านั้นเนื่องจากสามารถเลื่อน Scroll bar เพื่อกำหนดขอบเขตภาพได้

- **An object on the screen**เปนการจัดเก็บ object เชน Button หรือ Icon บนหนาจอคอมพิวเตอร
- **The entire screen** ใชจดเกั ็บภาพหนาจอทั้งหมดที่ปรากฏใหเห็นในขณะนั้น

ในการใชงาน SnagIT ควรมีการปรับตั้งโปรแกรมเล็กนอยเชน Hot key, Image file output ซึ่งมีวิธีการดังนี้ **การปรับตั้ง Hot key**

ใหคลิก Tools เลือก Program Preferences… ดังรูป

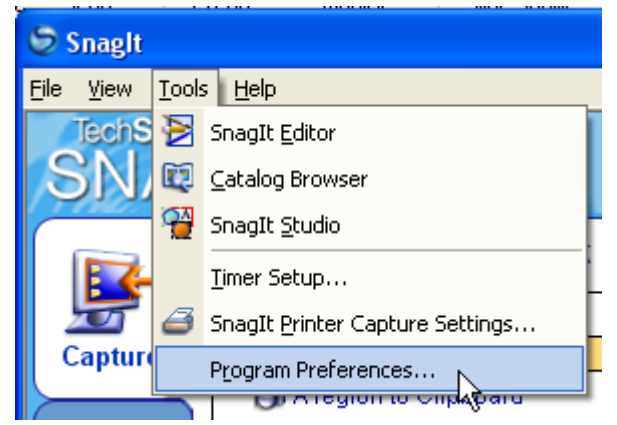

จะเห็นหนาตาง Program Preferences ดังรูป ในสวนของ Global Capture Hotkey ใหปรับเปน PrtScr ดังรูป

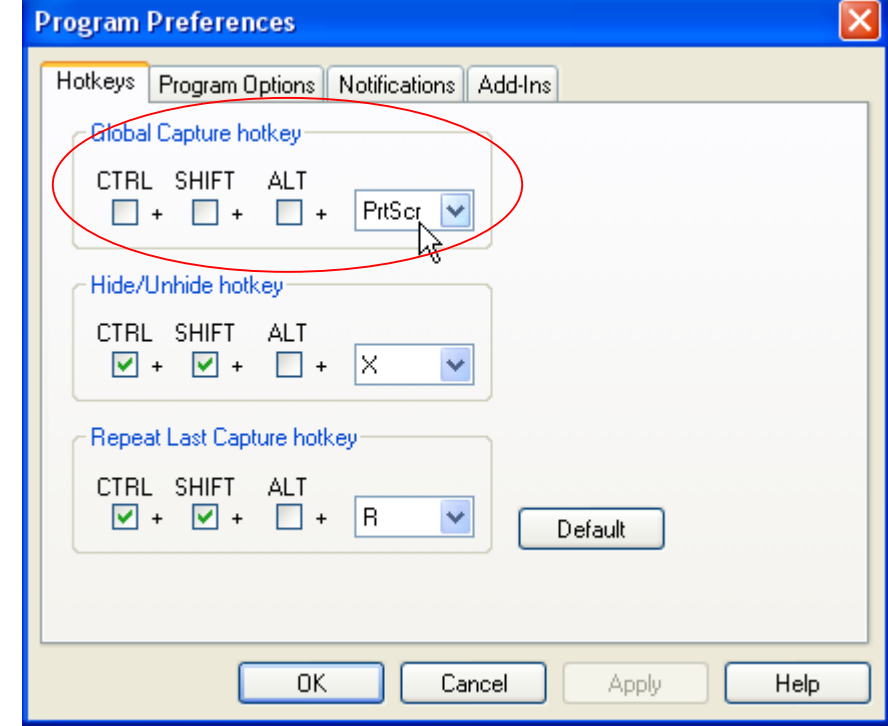

นอกนั้นไม่ต้องปรับเปลี่ยนแต่อย่างใด

ตอมาคลิกเลือกบัตร **Program Options** ใหเอาเครื่องหมายถูกหนา Hide SnagIt before capturing ออกดังรูป เสร็จแลวคลิก OK

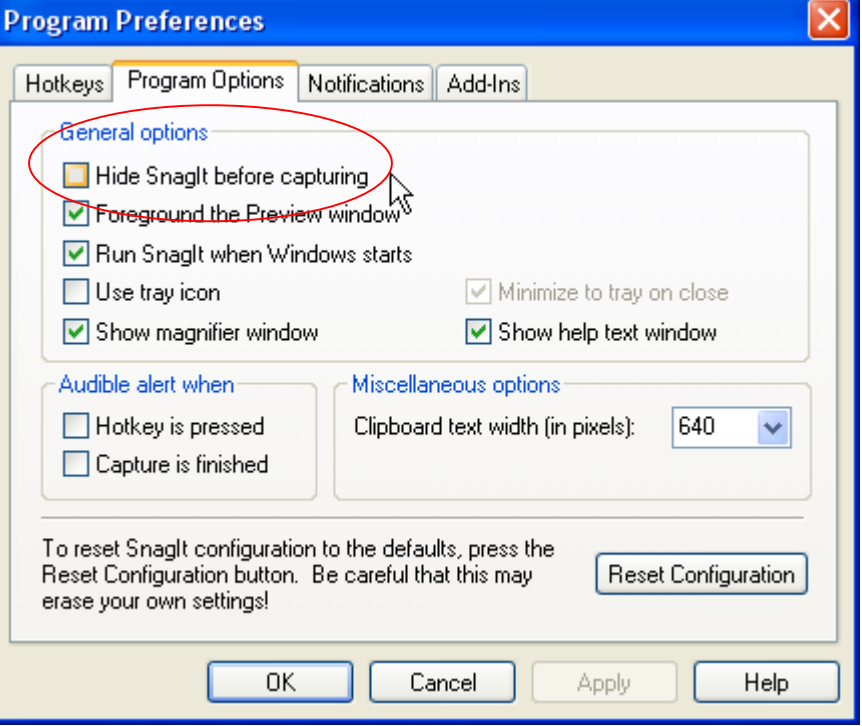

## **การปรับตั้ง Image File Output**

ที่กรอบ Capture setting ใหเลือก Mode แบบ Image และคลิกปุม output เลือก Properties…

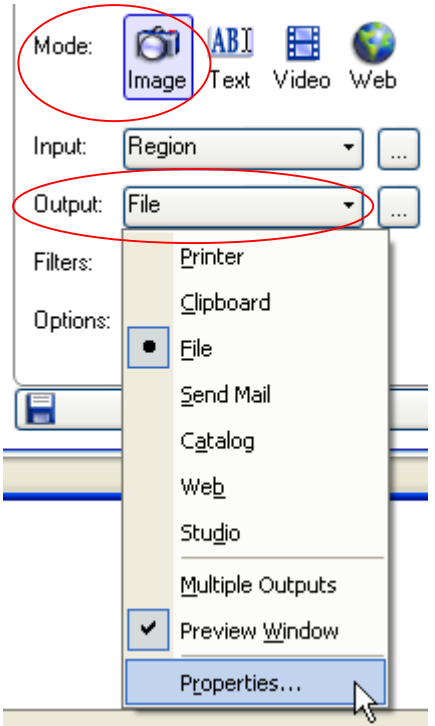

## จะเห็นหนาตาง Output Properties ดังรูป

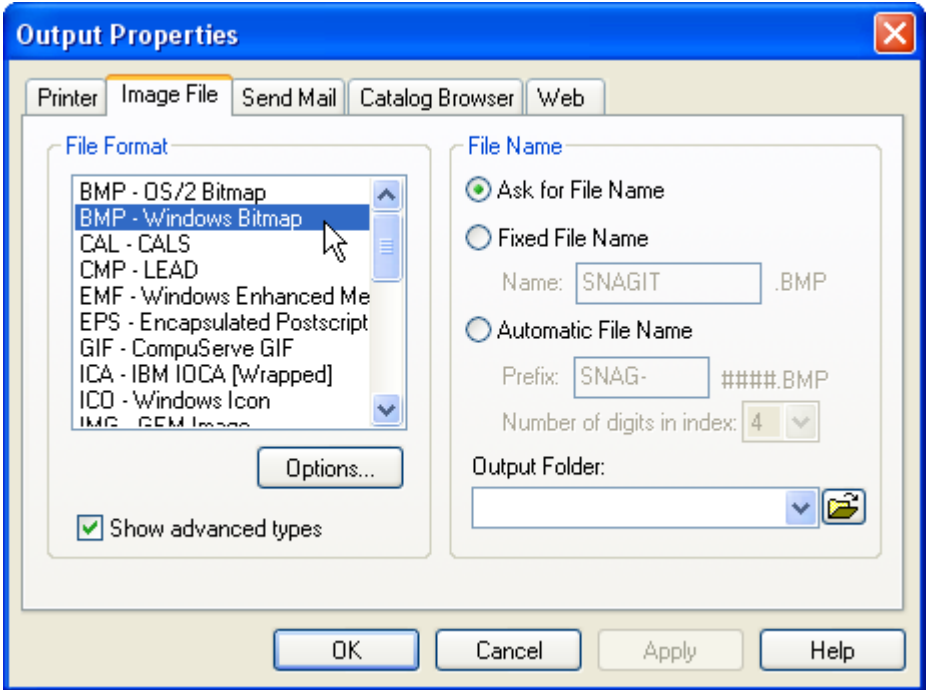

ที่บัตร Image File จะมี format ของไฟลภาพใหเลือกวาจะ save เปนแบบใด ซึ่งมีหลักใหญๆ ที่ควรรูคือ

- 1. ถาตองการนําภาพไปใชในงานเอกสารควร save เปนแบบ BMP (Windows Bitmap) หรือ TIF
- 2. ถาตองการนําภาพไปใชในเอกสารเว็บ ควร save เปนแบบ JPG, GIF หรือ PNG

ี สำหรับภาพแบบ JPG เป็นแบบที่นิยมใช้มากที่สุดเนื่องจากเป็นภาพที่มีสีสวยสมจริง แต่มีขนาดเล็ก ในขณะ ที่ GIF เหมาะสำหรับภาพที่ไม่ต้องการสีมากนัก เนื่องจากแสดงสีได้เพียง 256 สีเท่านั้น ถ้าเลือก save ภาพ แบบ JPG จะมี Option ใหเลือกดังรูป

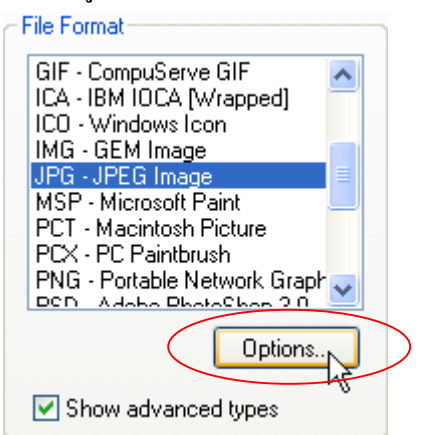

ี เมื่อคลิกที่ปุ่ม Options จะมีหน้าต่าง **File Format Options** ขึ้นมาให้ตั้งค่า Quality ถ้าป้อนค่า 100 จะได้ภาพ ที่มีคุณภาพสูงสุดแตขนาดไฟลก็โตมาก สําหรับการใชงานทั่วไปใหตั้ง 65 – 75 ก็เพียงพอ

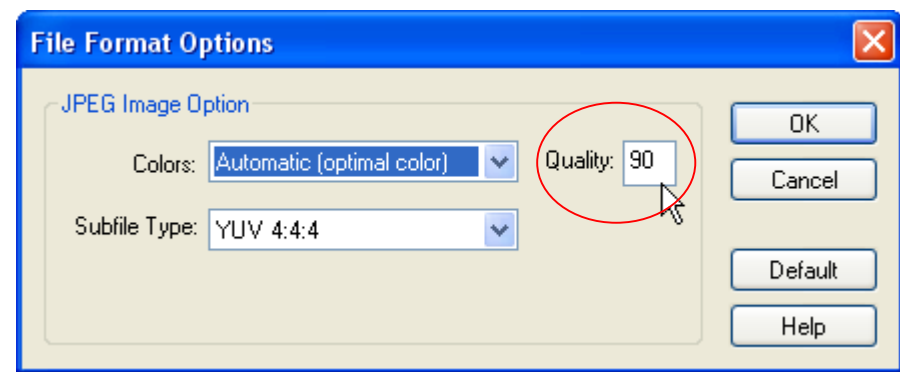

## **การจับภาพบนหนาจออยางงาย**

หลังจากการปรับตั้งโปรแกรมแล้วเราสามารถจับภาพบนหน้าจอได้ง่ายๆ โดยคลิกเลือกรูปแบบการจับ ภาพจากหน้าจอหลัก (Main Window) ของโปรแกรม SnagIt

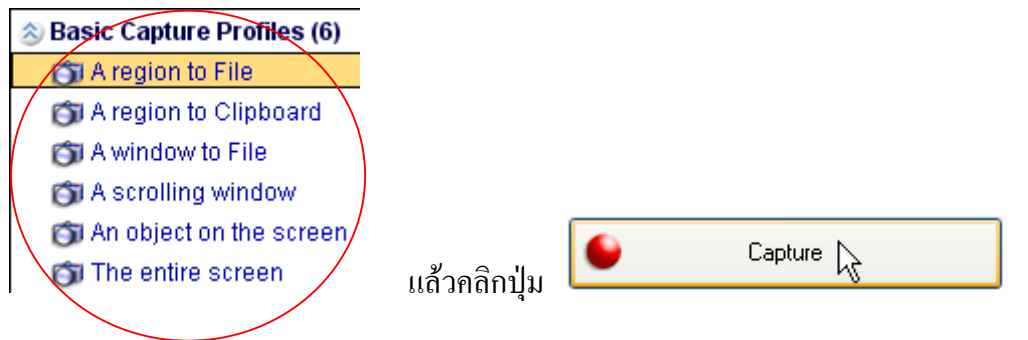

หรือกดปุ่ม **PrtScr** (Print Screen) กึ่งะเข้าสู่โหมดการจับภาพตามที่เลือกไว้ เสร็จแล้วคลิกปุ่ม <mark>Finish</mark>

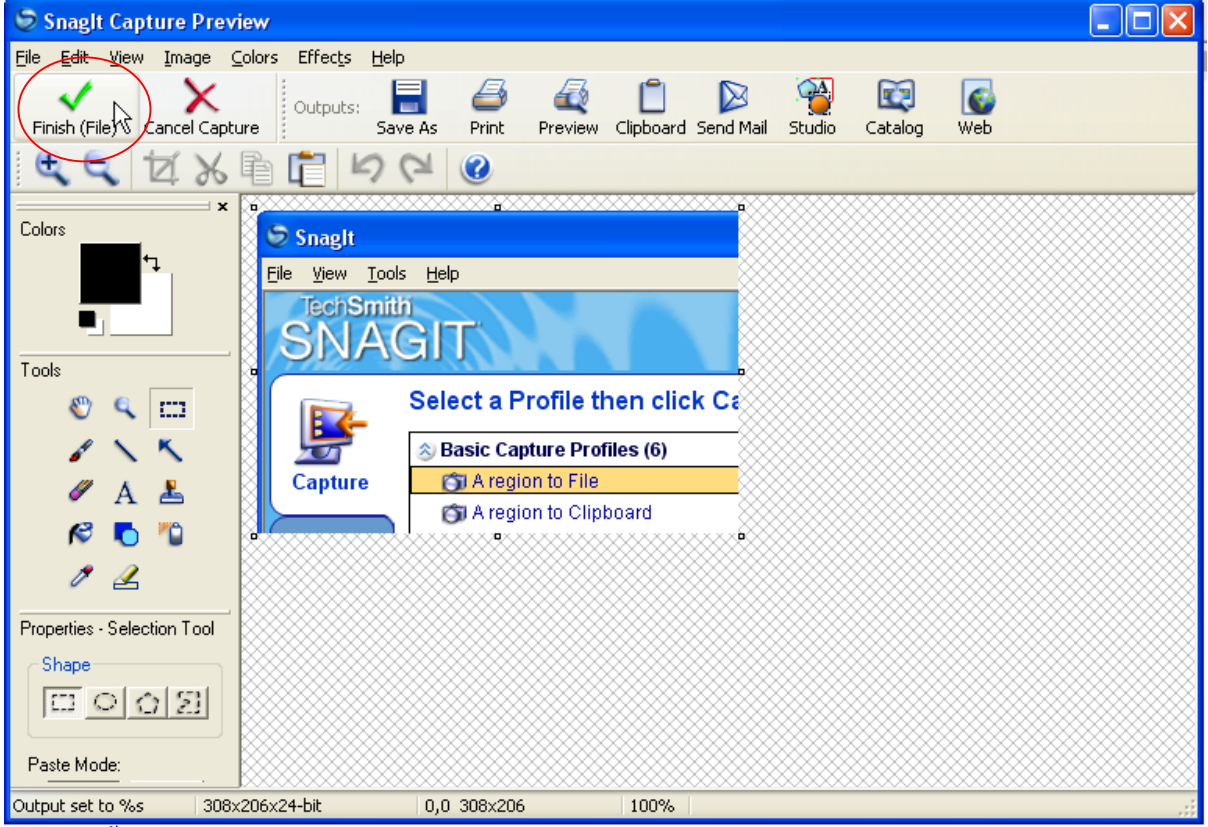

ตามดวยตั้งชื่อไฟลก็เปนอันเสร็จ